# **【JVユーザーよくある質問】 ログインが出来ない**

## 最新更新日:2022年 06月 17日

# 戸田建設 TC-ほっとらいん

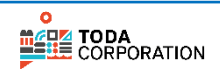

Copyright © TODA CORPORATION All Rights Reserved.

#### ログインが出来ない 画面とエラーの組み合わせ (メールから)

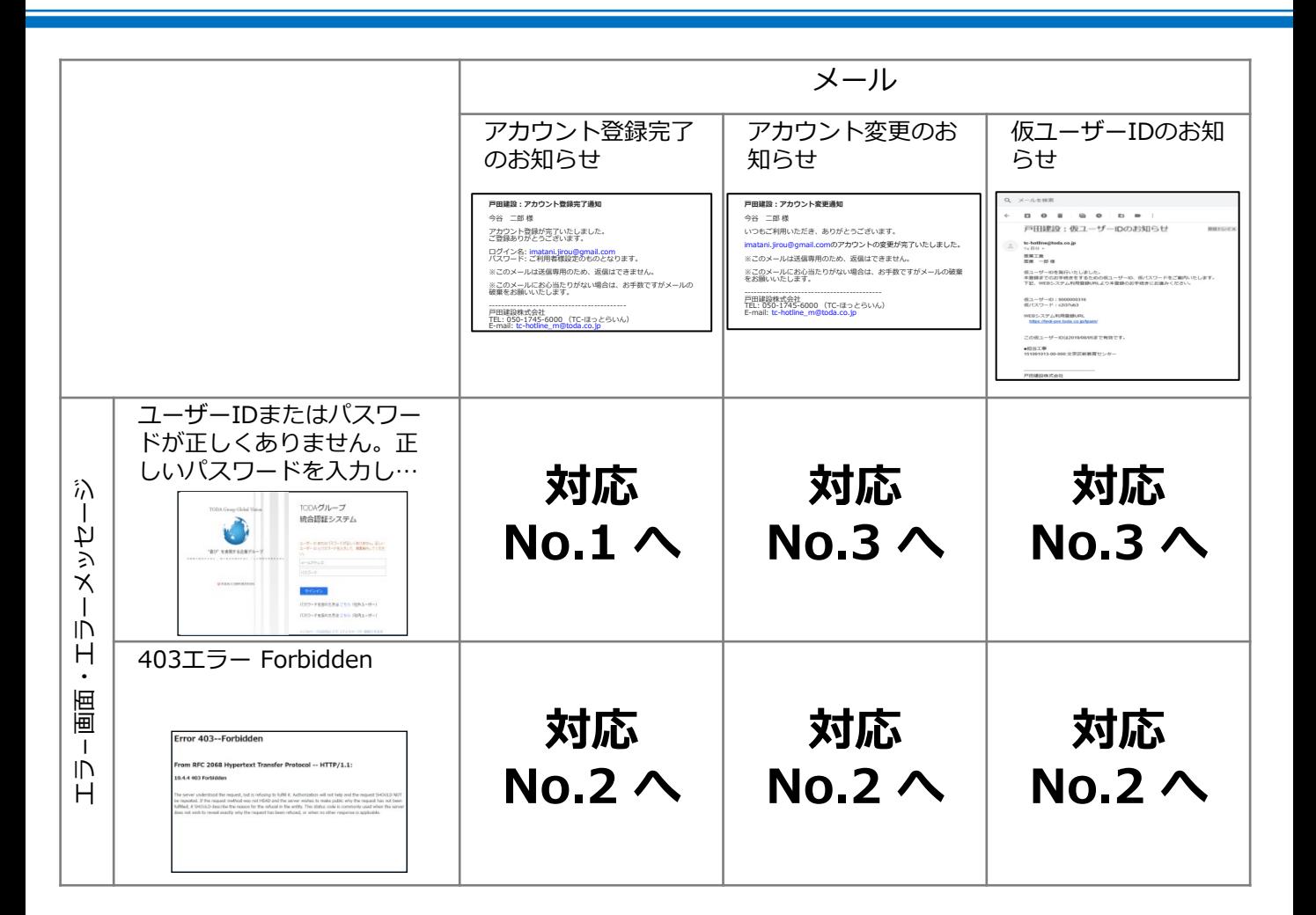

 $\bullet$ 

**MERE TODA**<br>USE CORPORATION

ログインが出来ない

画面とエラーの組み合わせ(ウェフサイトから)

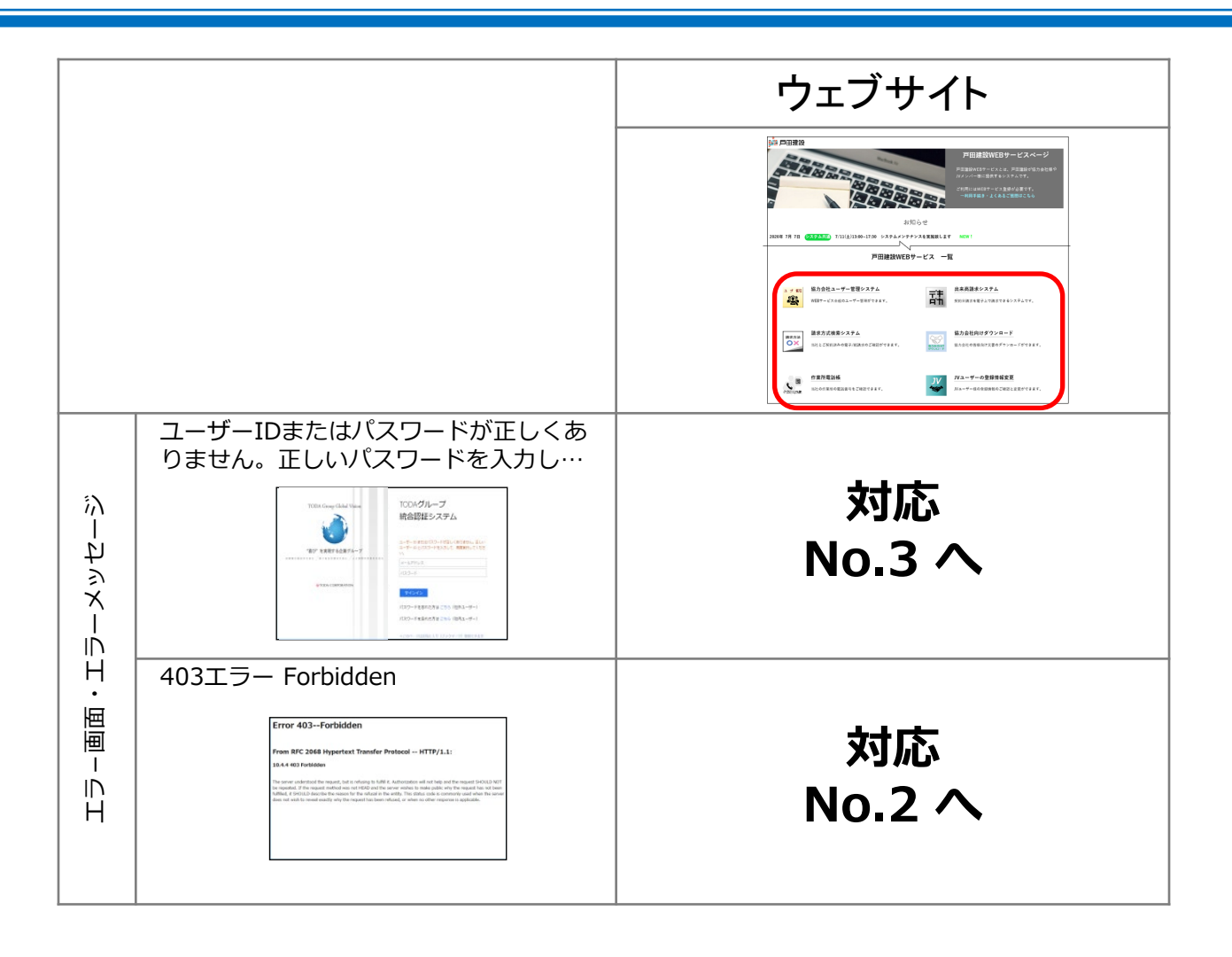

 $\bullet$ 

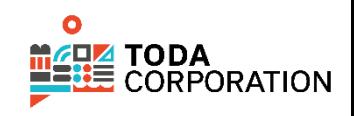

## **協力会社ユーザー管理システムにログインできない。**

- 原 1. 仮ログインID、または 仮パスワード の入力間違い。
	- 2. 仮ログインID と 仮パスワード の有効期限切れ。
	- 3. システム的なトラブル。

事象

事象

因

対 策

■ 正式ログインIDを取得済の方

正式ログインIDを取得後のユーザー管理は 戸田建設ホームページ「協力会社の皆様へ」 の「戸田建設WEBサービス」内の"ユーザー 管理(右図)"にて行います。

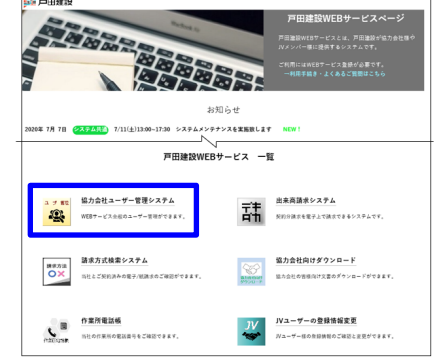

戸田建設 WEBサービス: [https://www.toda.co.jp/toda\\_webservice/toda\\_webservice.html](https://www.toda.co.jp/toda_webservice/toda_webservice.html)

- 正式ログインIDを取得しようとされている方
	- 1. 戸田建設からお送りした仮ユーザーIDのお知らせメールにて、仮ロ グインID/仮パスワードの有効期限をご確認ください。 有効期限が切れている場合は、TC-ほっとらいんにて仮ログインID と仮パスワードを再発行する必要があります。戸田建設職員にTC-ほっとらいんへ、仮パスワードを再発行する旨を伝えるよう指示し てください。
	- 2. 仮ログインID、または 仮パスワードを正しく入力していない可能性 があるので、下記に注意の上、再度入力してください。 アルファベットの大文字/小文字、文字の全角/半角、コピー/ ペーストによる他文字混入
	- 3. 数分の間に、数回の本エラーを起こしてしまった場合、セキュリ ティ面での制御処理により、1時間ほどログインができない状態に なってしまいます。しばらくお待ちいただいた後で、再度ログイン をお試しください。
	- 4. 上記をご対応いただいてもログインできない場合は、戸田建設職員 にTC-ほっとらいんへ仮ログインIDと仮パスワードを再発行する旨 を伝えるよう指示してください。

ログインが出来ない:対応 No.2

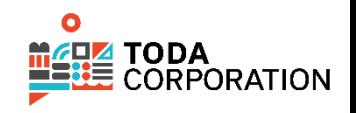

#### **協力会社ユーザー管理システムにログインしたが、403エラー** 事 **画面が表示された。** 象

ページを表示する権限が付与されず、アクセスが拒否されたため。 原因はさまざま。

1. ご利用のブラウザをご確認ください。動作の確認が取れているブラ ウザは下記のみですので、下記以外のブラウザをお使いの場合は、 ブラウザを変更してお試しください。

**e** Microsoft Edge

事象

原 因

対 策

- Google Chrome (グーグル クローム)
- 2. 過去にログイン画面をお気に入りに登録し、そのお気に入りから画 面を表示させた場合、403エラー画面が表示される事があります。 下記にてログイン画面に遷移してください。 → 戸田建設ホームページ (http://www.toda.co.jp/) → 画面最下部の"協力会社の皆様へ"リンク → 戸田建設 協力会社の皆様へ ページの"戸田建設WEBサービス"リンク "JVユーザーの登録情報変更"リンク
- 3. ブラウザのキャッシュを削除してください。 本資料別ページに「キャッシュの削除方法」が掲載されていますの で、手順に従ってキャッシュを削除してください。
- 4. 上記全てを実施しても403エラー画面が表示されてしまう場合は、 別のパソコンにてお試しください。 それでも403エラー画面が表示される場合は、 TC-ほっとらいんま でお問い合わせください。

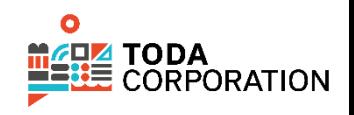

#### **協力会社ユーザー管理システムにログインできない。**

- 原 1. ログインID、または パスワード の入力間違い。
	- 2. システム的なトラブル。

事象

事象

因

- 対 策 1. ログインID、または パスワードを正しく入力していない可能性があ るので、下記に注意の上、再度入力してください。 アルファベットの大文字/小文字、文字の全角/半角、コピー/ペース トによる他文字混入
	- 2. パスワードが異なっている可能性が あるので、パスワードを再設定して ください。

ログイン画面の"パスワードを忘れた 方へ ・協力会社の皆様はこちら。" から、パスワードを再設定すること が出来ます。(右図参照)

パスワードリセットマニュアル (上 記こちらをクリックすることで表示 される画面から入手可能)を参照の 上、お手続きください。

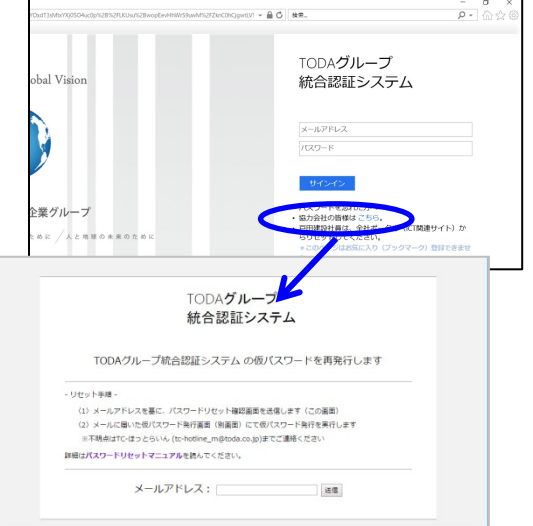

3. 上記をご対応いただいてもログインできない場合は、TC-ほっとら いんまでお問い合わせください。

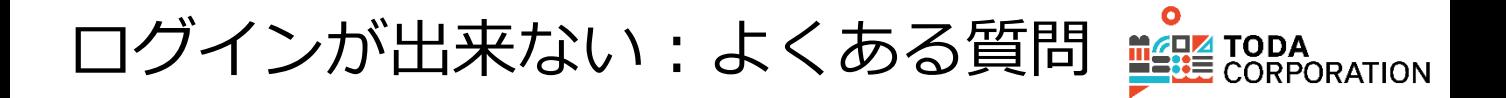

#### Q **ログイン画面に"メールアドレス"を入力する欄はあるが、 "仮ユーザーID"を入力する欄がない。**

A ログイン画面(右図)の"メールアドレス"欄に仮ユーザーIDを入力 してください。

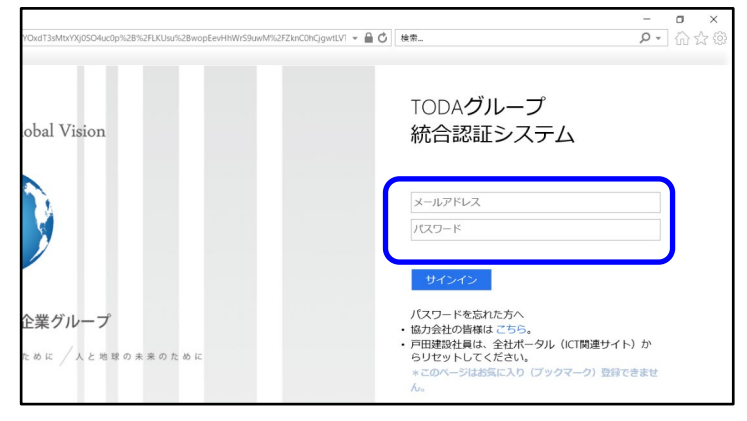

ログインが出来ない(参考) キャッシュの削除方法

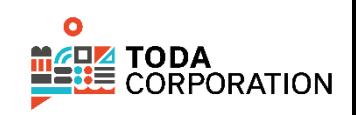

## **Google Chrome(グーグルクローム)のキャッシュ削除方法**

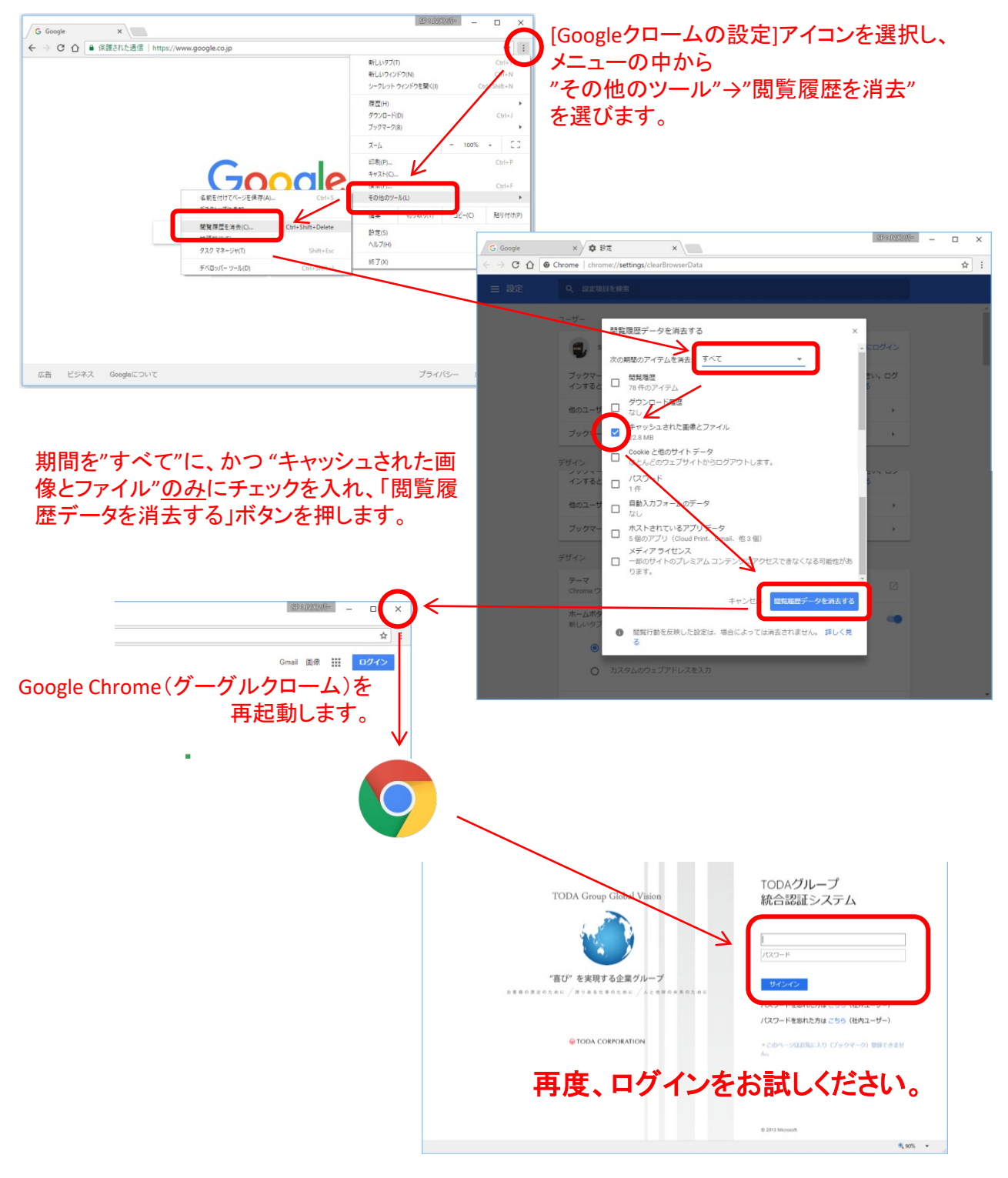